## **Submitting a Final Report**

- 1. Log into IRBNet and access the approved project in which you would like to submit a final report.
- 2. Select "Create a New Package". (D*o NOT create an entire new project for a final report*)

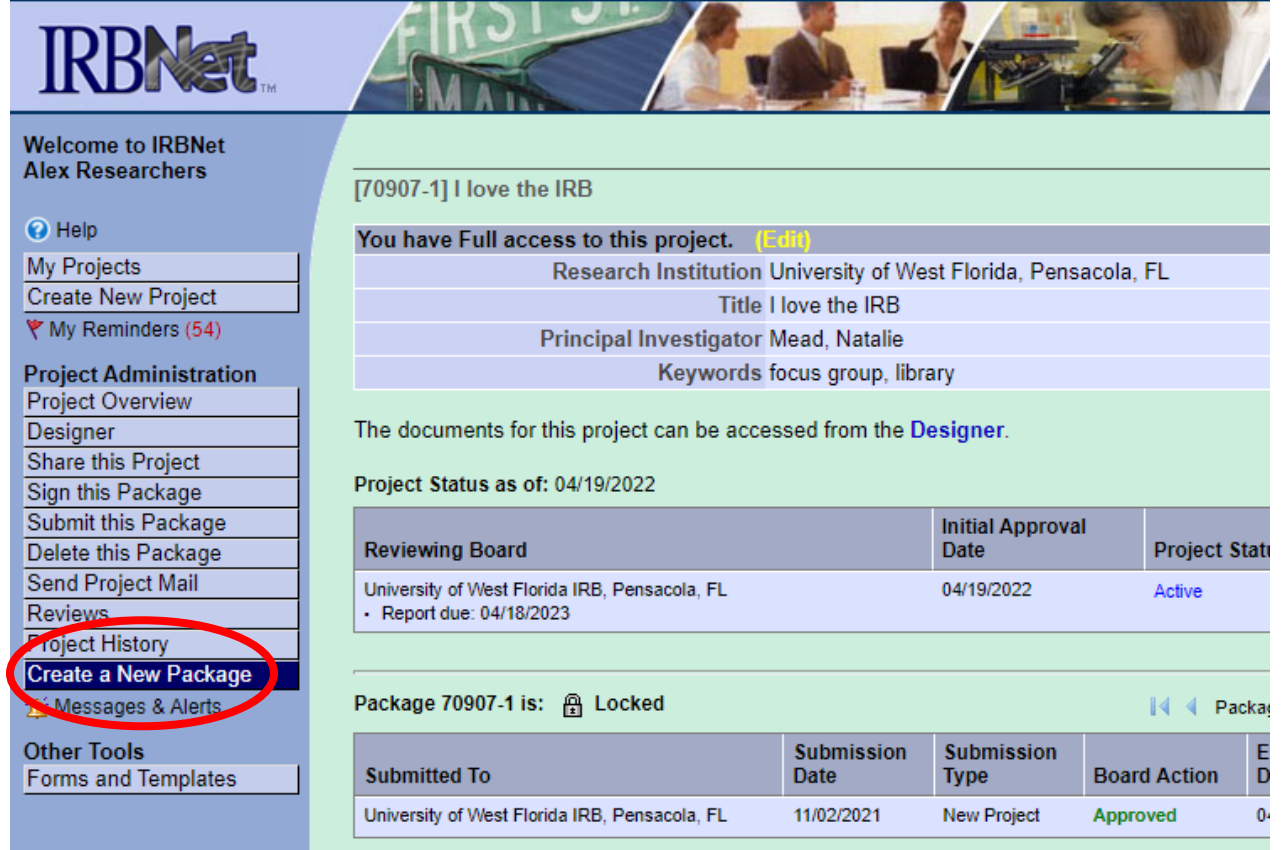

3. Select the Designer Button on the blue menu on the left side. In the drop-down menu for the document library, download and complete the Final Report Form. If you cannot initially see the document library, select, "Need Forms? Show Form Libraries" in the upper right-hand side.

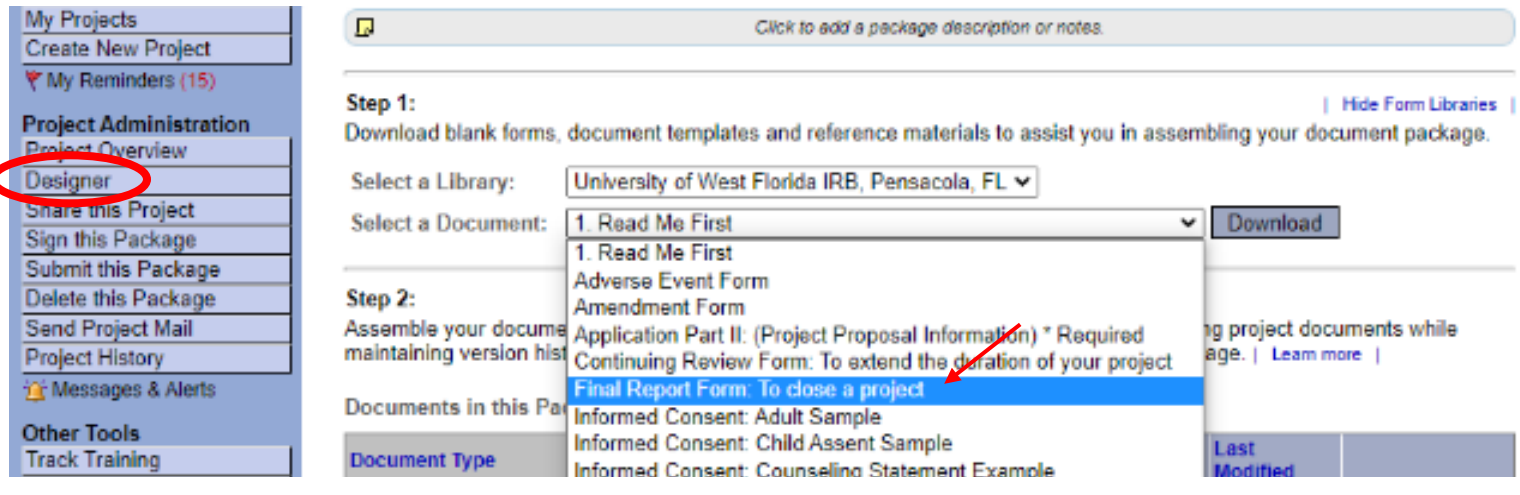

4. Once you have saved your completed Final Report Form, you will go into the designer section of your subsequent package and select, "Attach New Document" to upload your Final Report Form. From there it will ask you to select a document type. From the drop-down menu, you will select "Closure/Final Report". You will then also attach a copy of the informed consent that was used as per the Final Report Instructions.

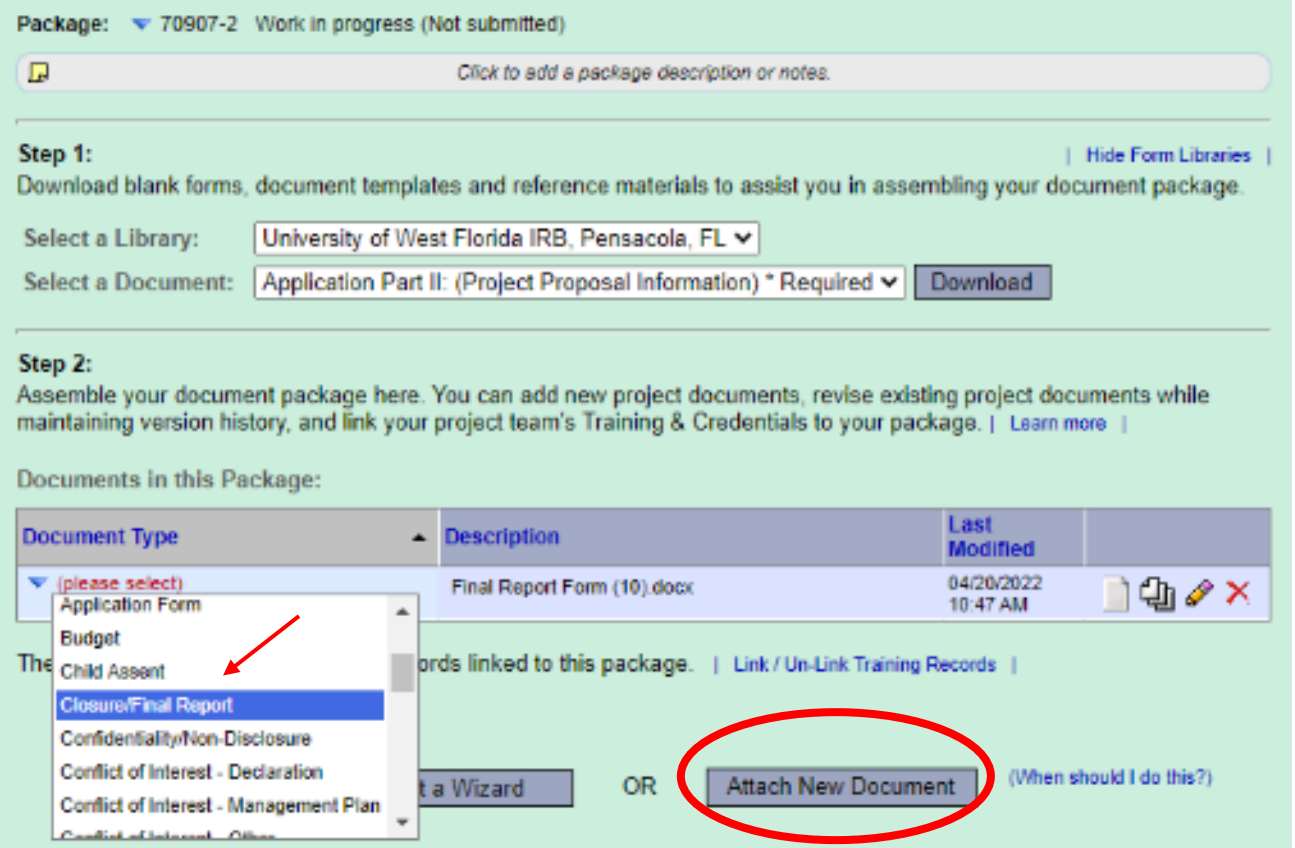

5. Once you have attached all the items in the "Designer" section of IRBNet, you will need to select, "Sign this package". It will ask you to provide your username and password to verify your digital signature.

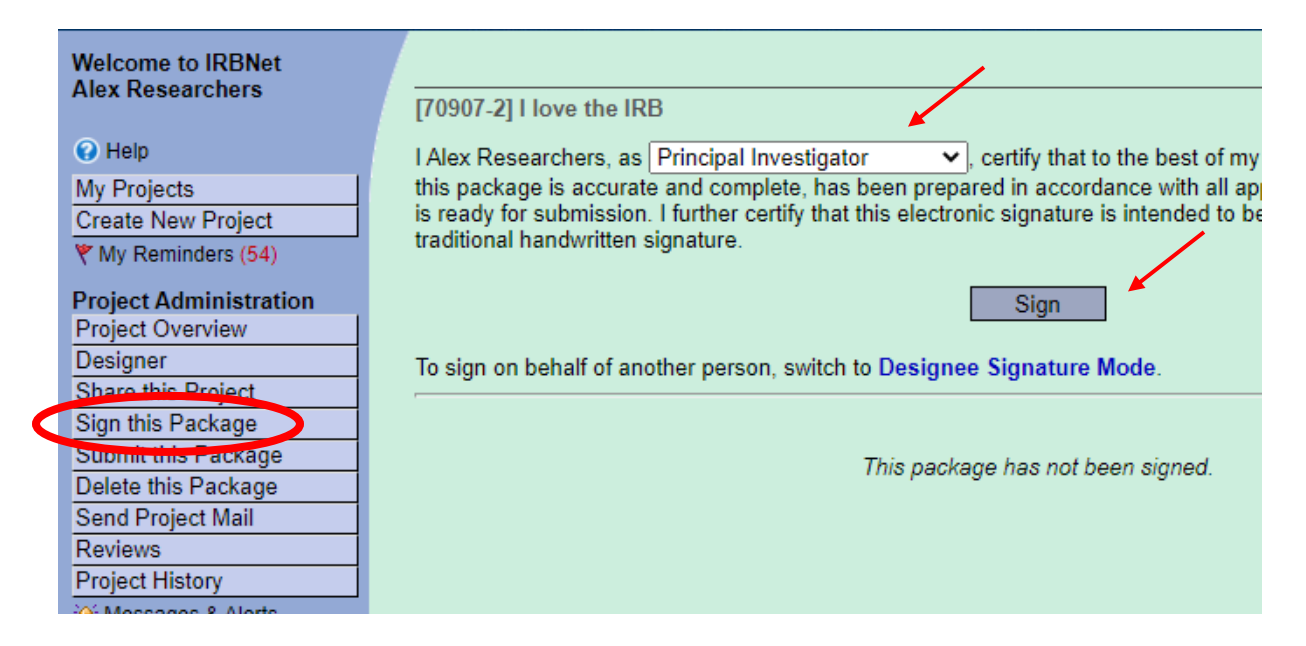

6. Once you have signed, you will select "Submit this Package" on the blue menu on the left. It will automatically select the UWF IRB and you will then click, "Continue". It will then ask you to verify that all who are required to sign have signed the package. For the submission type, you will select, "Closure/ Final Report" from the dropdown menu, add any comments, and select, "Submit".

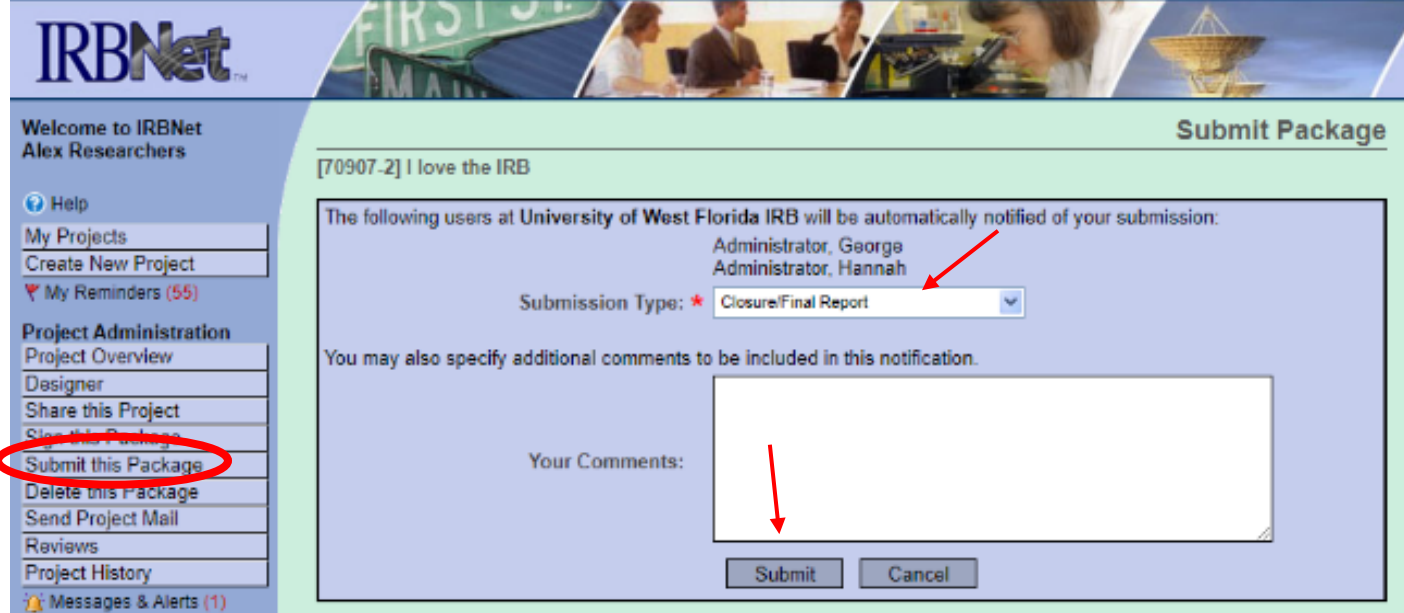

For questions regarding submitting final reports, please call the IRB office at 850.474.3484 or email irb@uwf.edu.

 $\overline{\mathbf{C}}$